## **INSTITUTO NACIONAL DE APRENDIZAJE**

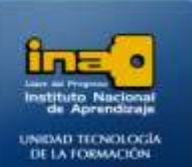

## PRACTICA REPASO TEMAS: RELACIONES 1 a N, N a M

**INSTITUTO NACIONAL DE APRENDIZAJE NUCLEO SECTOR COMERCIO Y SERVICIO** 

**SUBSECTOR INFORMATICA** 

**1. Abrir la Base de datos de nombre VENTAS que bajó del centro virtual.**

**Pasos para abrir la base de datos VENTAS:**

- **De clic en el botón Office**
- **Clic en Abrir**
- **Clic en la opción: Buscar En, localice el archivo VENTAS, selecciónelo y de clic en el botón ABRIR.**
- **2. Agregue las tablas CLIENTES, PRODUCTOS, PEDIDOS Y AREA VENTAS para crear la relación entre las mismas según corresponda, es decir:**
	- **Realice la relación 1 a N entre las tablas AREA VENTAS Y CLIENTES.**
	- **Realice la relación N a M entre las tablas CLIENTES, PEDIDOS Y PRODUCTOS.**
	- **Debe crear las relaciones EXIGIENDO INTEGRIDAD REFERENCIAL, con ACTUALIZACION Y ELIMINACION EN CASCADA.**
	- **Guarde el diseño de la relación.**

## **Pasos:**

- **Clic en la ficha: HERRAMIENTAS DE BASE DE DATOS.**
- **Clic en la opción RELACIONES.**
- **Si no aparece la ventana con las tablas debe dar clic en la opción Mostrar**   $\bullet$ **tabla.**

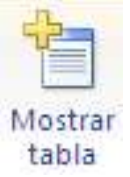

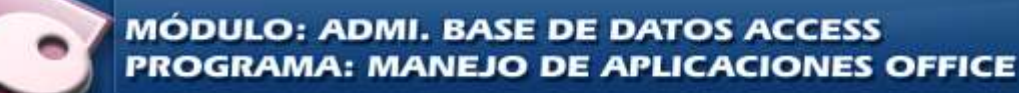

Página  $\overline{\phantom{0}}$ 

Relaciones

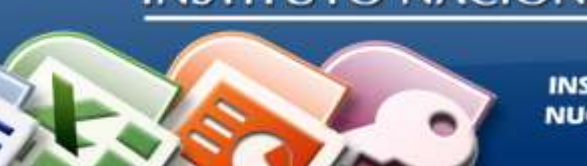

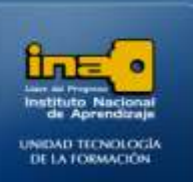

**En el fichero o pestaña Tablas, seleccione cada tabla y de clic en el botón**   $\bullet$ **Agregar, asegúrese de agregar cada tabla una sola vez.**

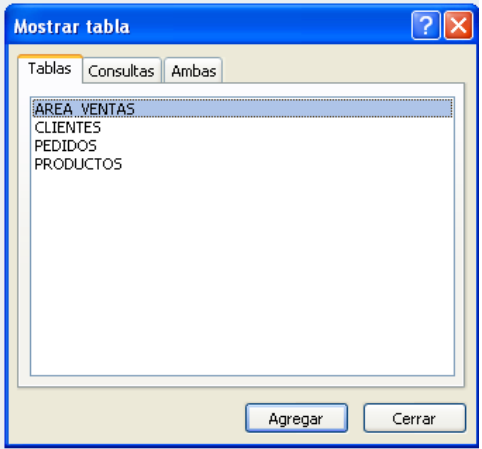

- **Cuando haya agregado las cuatro tablas cierre la ventana.**
- **Arrastre el campo AREA VENTAS de la tabla con el mismo nombre y déjelo caer sobre el campo AREA DE VENTAS de la tabla CLIENTES.**

**Marque las tres opciones: exigir integridad referencial, Actualizar en cascada los campos relacionados y Eliminar en cascada los registros relacionados, observe que es una relación del tipo 1 a N es decir uno a varios, un cliente pertenece a una única Área de ventas pero una Área de ventas puede tener muchos clientes.** 

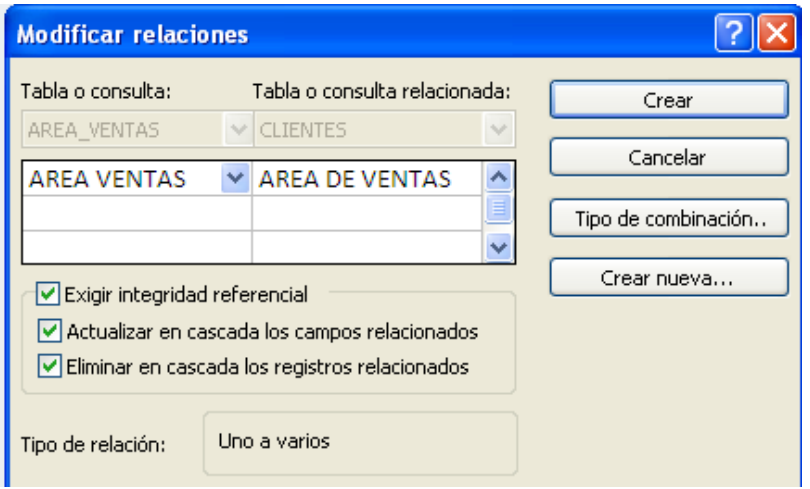

- **Luego de clic en crear.**
- **Con este procedimiento creó la relación 1 a N.**

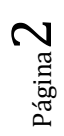

**INSTITUTO NACIONAL DE APRENDIZAJE** 

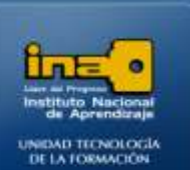

- **Para crear la relación N a M(de varios a varios) siempre debe haber involucradas tres tablas en donde la tabla 1(en este caso Clientes) se relaciona con la tabla 2(en este caso PEDIDOS) por medio de un campo en común que es el código del cliente y el código de pedido del cliente(deben ser del mismo tipo y tener las mismas propiedades, la diferencia es que uno es llave principal en la tabla 1 y el otro no en la tabla 2), igualmente en la tabla tres(en este caso PRODUCTOS) se relaciona con la tabla 2(en este caso PEDIDOS).**
- **Arrastre el campo CODIGO\_CLIENTE de la tabla CLIENTES y déjelo caer sobre el campo CODIGO PEDIDO CLIENTE de la tabla PEDIDOS.**

**Marque las tres opciones: exigir integridad referencial, Actualizar en cascada los campos relacionados y Eliminar en cascada los registros relacionados.**

- **Luego de clic en crear.**
- **Arrastre el campo CODIGO PRODUCTO de la tabla PRODUCTOS y déjelo caer sobre el campo CODIGO PEDIDO PRODUCTOS de la tabla PEDIDOS.**

**Marque las tres opciones: exigir integridad referencial, Actualizar en cascada los campos relacionados y Eliminar en cascada los registros relacionados.** 

- **Luego de clic en crear.**
- **Con este procedimiento creó la relación N a M.**

**Un cliente puede realizar varios pedidos de productos y un mismo tipo de producto puede ser comprado por varios clientes.**

**Ejemplo: Juan puede comprar camisas, pantalones y medias.**

**Carlos y Ana pueden comprar también un pantalón y medias.**

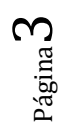

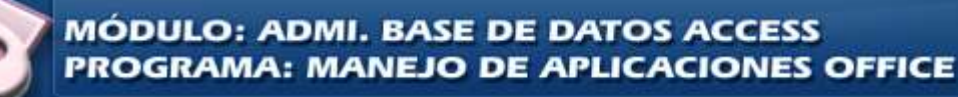

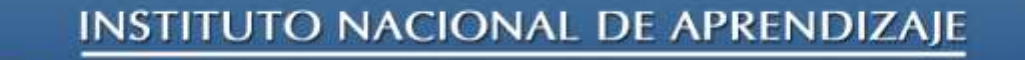

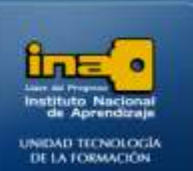

**La relación se observa de la siguiente manera, aunque las cajas se acomoden de forma diferente el tipo de relación debe ser la misma.**

**La tabla CLIENTES no se puede relacionar con la tabla PRODUCTOS de forma directa en una relación N a M, es necesaria una tabla intermedia para lograr este tipo de relación, esta tabla intermedia en este caso es PEDIDOS.**

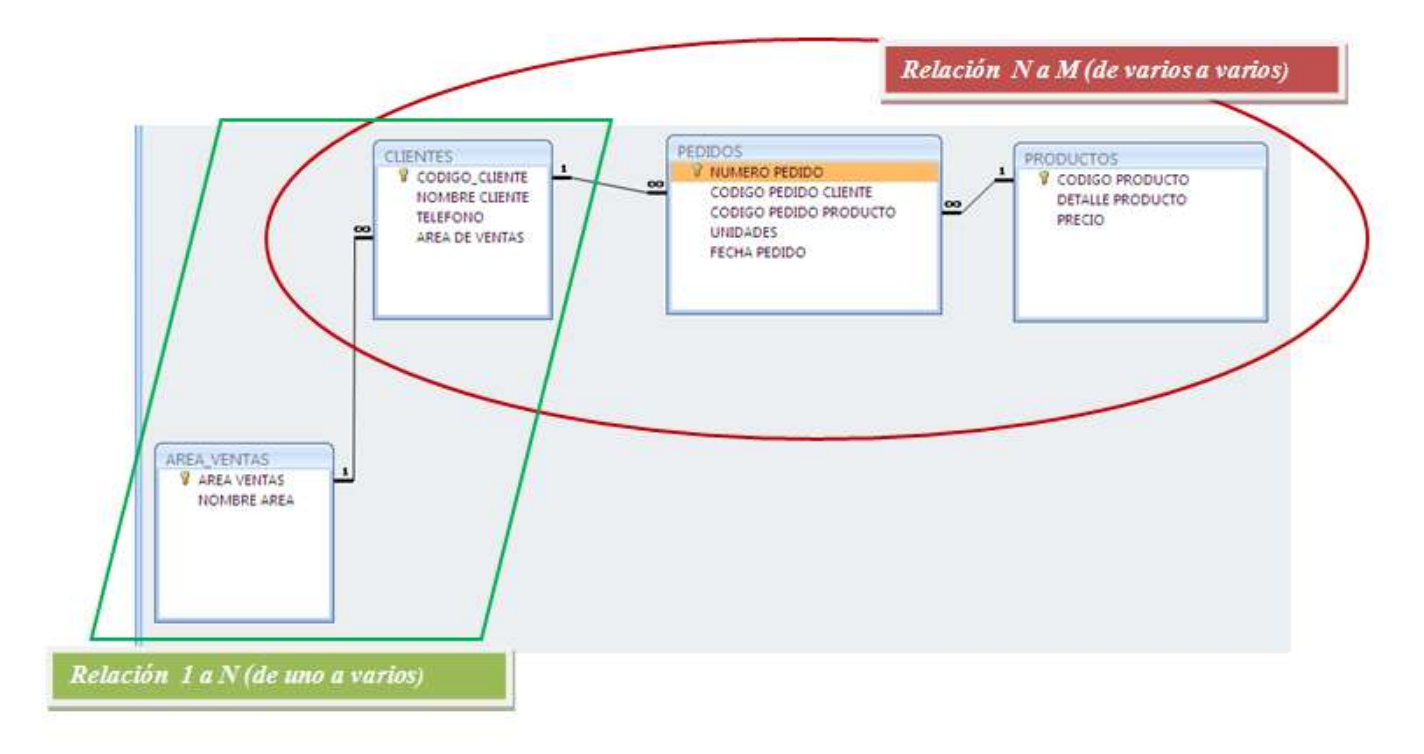

**Guarde el diseño de la relación.**

**De clic en la ficha Diseño La opción Cerrar. De clic en Si.**

> Página 4

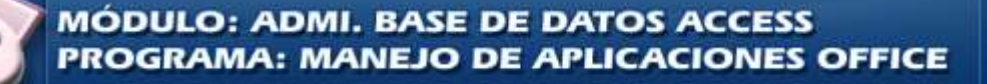

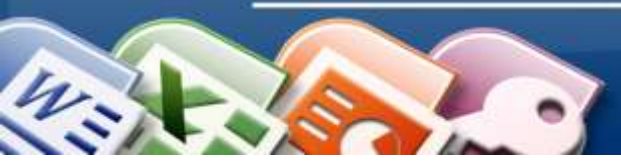

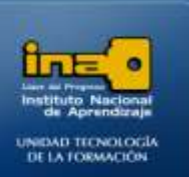

**3. Abra la tabla AREA\_ VENTAS y llene 5 registros. Cierre la tabla al terminar.**

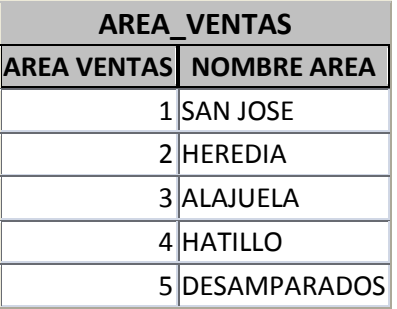

**4. Abra la tabla PRODUCTOS y llene 5 registros. Cierre la tabla al terminar.**

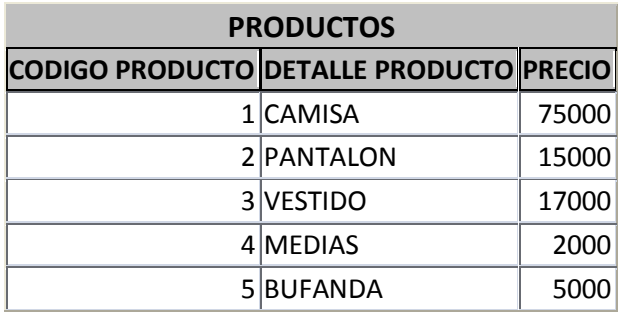

**5. Abra la tabla CLIENTES y llene 5 registros. Cierre la tabla al terminar.**

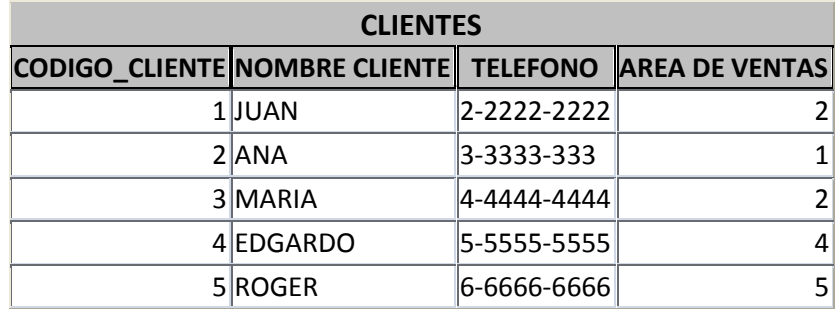

**6. Abra la tabla PEDIDOS y llene 5 registros. Cierre la tabla al terminar.**

**Recordar que debido a la relación establecida con INTEGRIDAD REFERENCIAL, en los campos CODIGO PEDIDO CLIENTE Y CODIGO PEDIDO PRODUCTO solo se admitirán aquellos códigos existentes de la tabla CLIENTES Y PRODUCTOS respectivamente.**

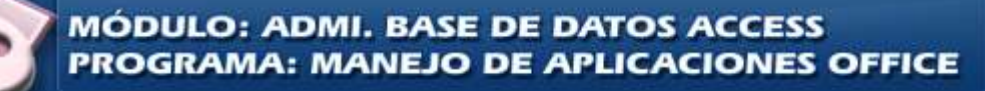

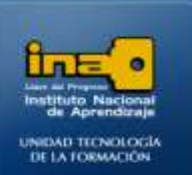

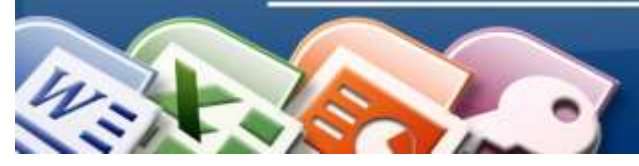

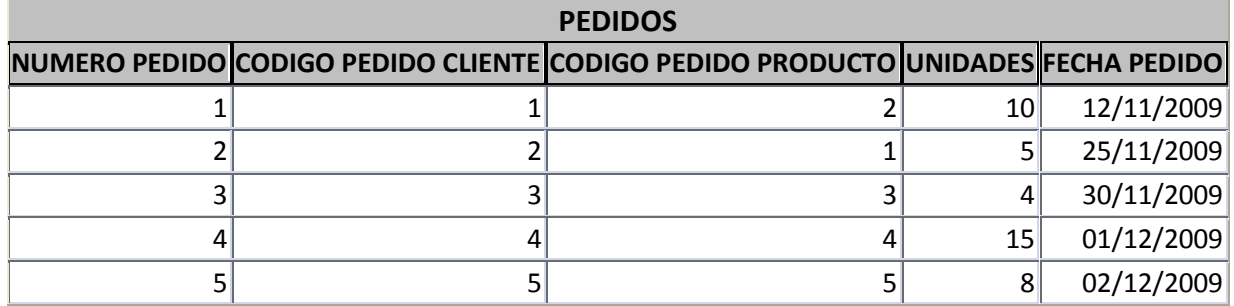

**7. Intente ingresar y guardar en la tabla PEDIDOS algún cliente o producto que no exista en la tabla CLIENTES o en la tabla PRODUCTOS y observe el resultado.**

**La integridad referencial no permite que ingrese en la tabla PEDIDOS por ejemplo el CODIGO PEDIDO CLIENTE número 14 ya que si observa este código no existe en la tabla CLIENTES.**

- **8. Ingrese dos registros en la tabla PEDIDOS con el mismo código de Cliente por ejemplo con el código 1.**
- **9. Cierre la tabla PEDIDOS.**
- **10.Abrir la tabla CLIENTES:**
	- **Localice el cliente con el código 1, de clic en el mas y observará los tres pedidos de este cliente. Luego de clic en el menos para cerrar el enlace de la tabla CLIENTES con la tabla PEDIDOS.**
	- **Modifique el código 1 del cliente por otro que no existe por ejemplo 10.**
	- **Cierre la tabla CLIENTES.**
- **11.Abra la tabla PEDIDOS y compruebe como los tres pedidos introducidos del cliente 1 ahora se modificaron por el número 10.**

 **De esta forma se puede trabajar con la tabla artículos y la tabla PEDIDOS.**

 **Esto se puede hacer debido a que en el momento en que se crearon las relaciones se marcó Integridad Referencial con Actualización en cascada, si esta opción no se hubiera marcado y solo se deja la integridad Referencial Access no permite modificar el código de la tabla Clientes porque está relacionado(existe) con la tabla PEDIDOS.**

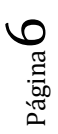

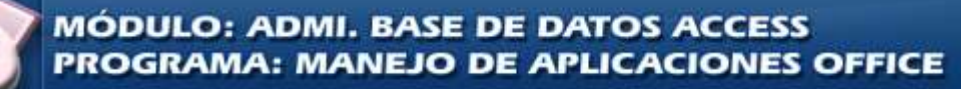

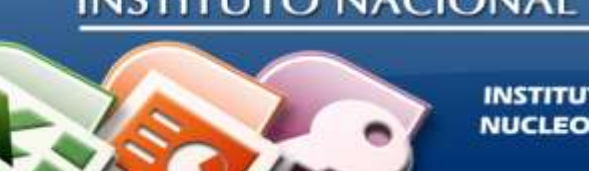

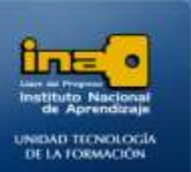

- **12.Cierre la tabla PEDIDOS.**
- **13.Abrir la tabla CLIENTES, elimine el registro del cliente con el código 10.**
- **14.Cierre la tabla CLIENTES.**
- **15.Abra la tabla PEDIDOS y compruebe que los registros correspondientes al código 10 del cliente también se eliminaron de la tabla PEDIDOS.**

 **Esto se puede hacer debido a que en el momento en que se crearon las relaciones se marcó Integridad Referencial con Eliminación en cascada, si esta opción no se hubiera marcado y solo se deja la integridad Referencial Access no permite borrar el registro de la tabla Clientes porque está relacionado(existe) con la tabla PEDIDOS.**

**16.Cierre la tabla PEDIDOS.**

**17.Elimine la relación creada entre las tablas CLIENTES Y AREA\_VENTAS**

- **Clic en la ficha: HERRAMIENTAS DE BASE DE DATOS.**
- **Clic en la opción RELACIONES**
- **De clic sobre la línea negra que une las dos tablas y presione la tecla Suprimir.**
- **De clic en si**
- **De clic en el botón CERRAR**
- **Guardar los cambios**

**18.Vuelva a crear la relación entre las dos tablas CLIENTES Y AREA\_VENTAS.**

- **Clic en la ficha: HERRAMIENTAS DE BASE DE DATOS.**
- **Clic en la opción RELACIONES**
- **Arrastre el campo AREA VENTAS de la tabla con el mismo nombre y déjelo caer sobre el campo AREA DE VENTAS de la tabla CLIENTES.**

**19.Cierre Access.**

**F***in de la práctica*